# Abstract Submission: Poster

# 1. Select 'Begin a Submission' under Poster

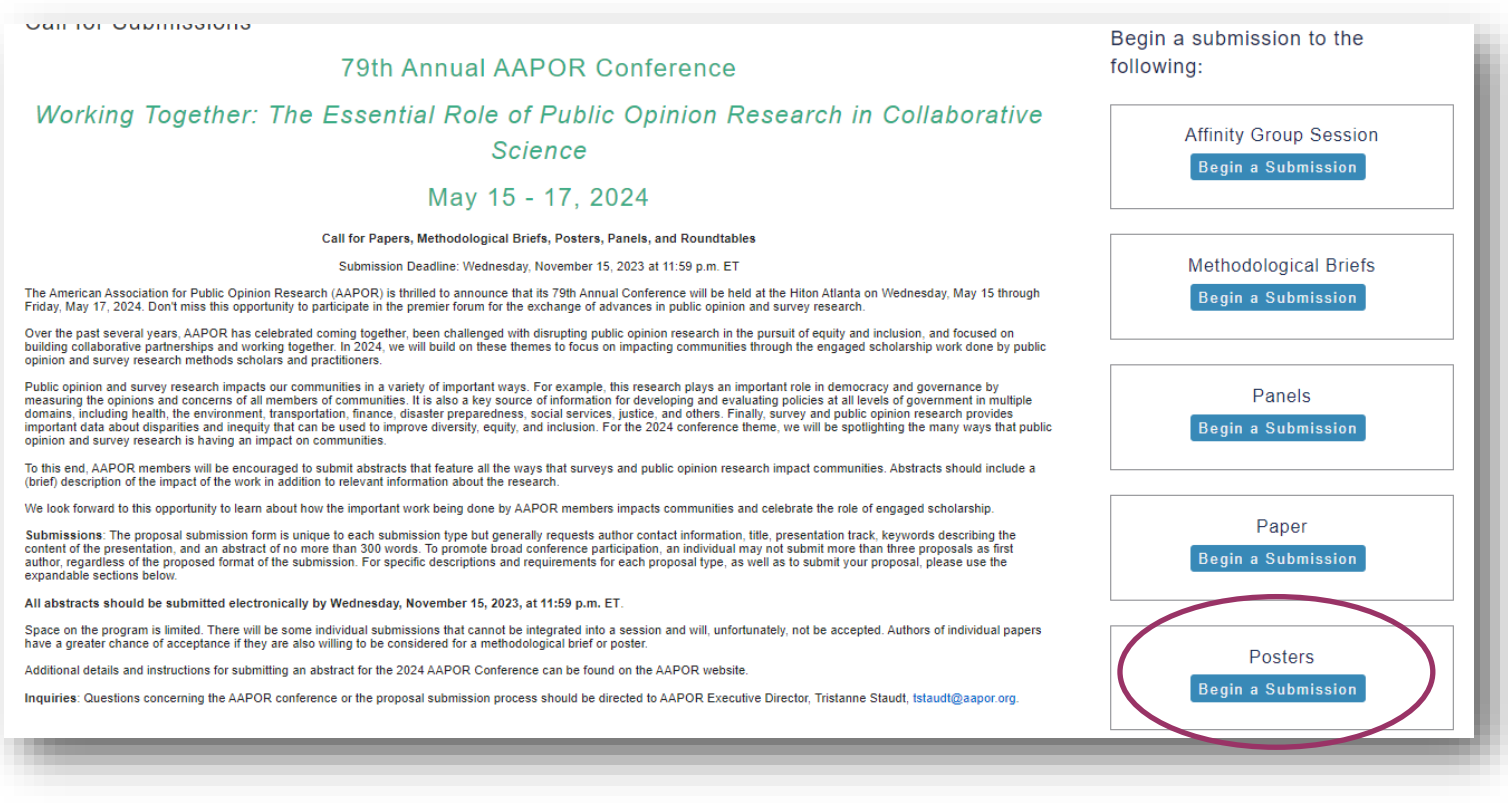

2. You will be asked to log in with your existing AAPOR username and password.

If you do not have one, please return to aapor.org to set up an account.

**You will NOT be able to set up an account through the submission process.** 

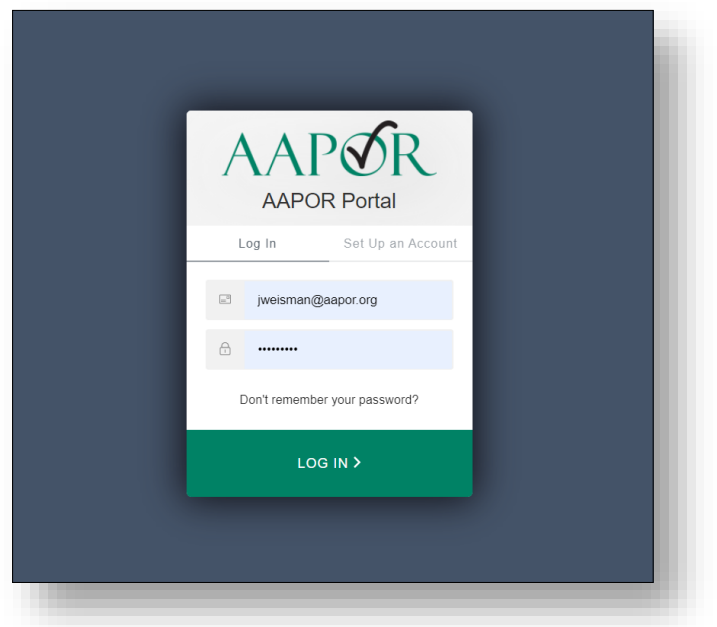

### 3. Select appropriate track, and select 'Save'

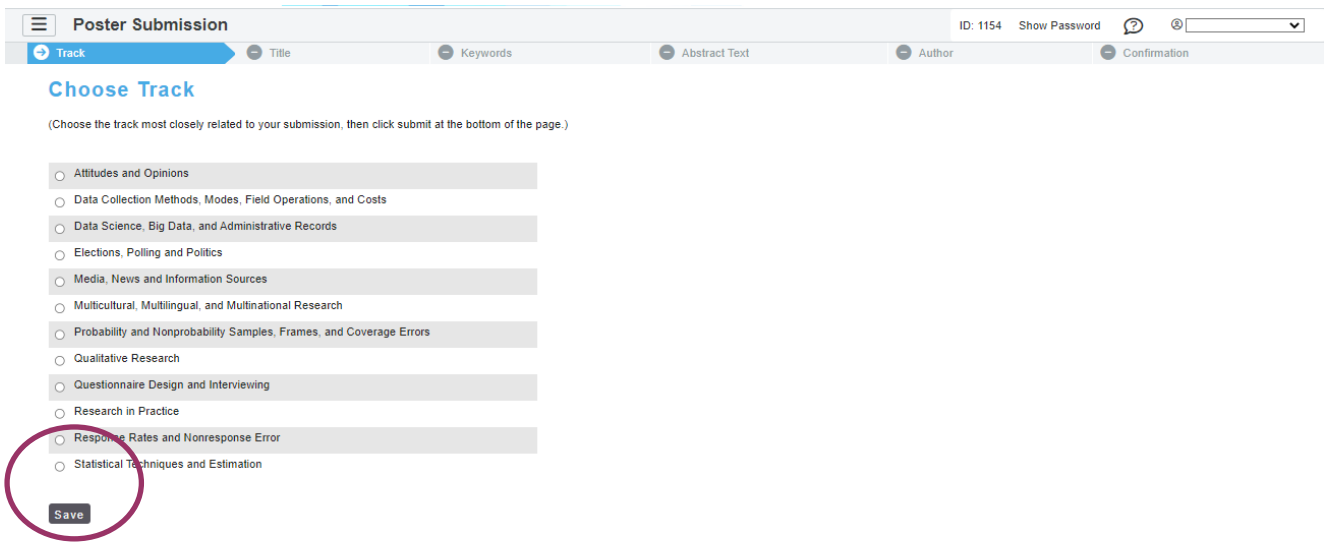

4. Complete necessary information and select 'Save'.

#### $\Box$  Edit

#### **Poster Title**

Type in Title Case. (For example, "Measuring Scientific Bias in Studies of Human Behavior") DO NOT use all caps or lowercase. Type title as it should appear in the printed program. Title case will be enforced<br>when this pag Posters are Fun

#### **Submitter's Email**

An email with a link back to this submission will be sent to this address when this page is saved.

jweisman@aapor.org

#### **Submitter's Full Name**

Jackie Weisman

#### **Research Area**

Please select one research area that best describes your abstract submission.

Adaptive Design / Responsive Design

#### Would you like to enter the Student Poster Competition?

All student poster presenters are eligible for the Student Poster Competition. A single prize of \$100 will be awarded to the student poster judged the "best" overall based on the content of the paper, the quality of<br>the vi

 $\overline{\mathbf{v}}$ 

#### $\bullet$  Yes

 $\circ$  No

#### Do you or your co-presenter have any known conflicts for scheduling your abstract?

 $\circ$  Yes

 $\bullet$  No

Save

5. Select up to four pre-populated keywords then click 'Submit'. At least one keyword is required.

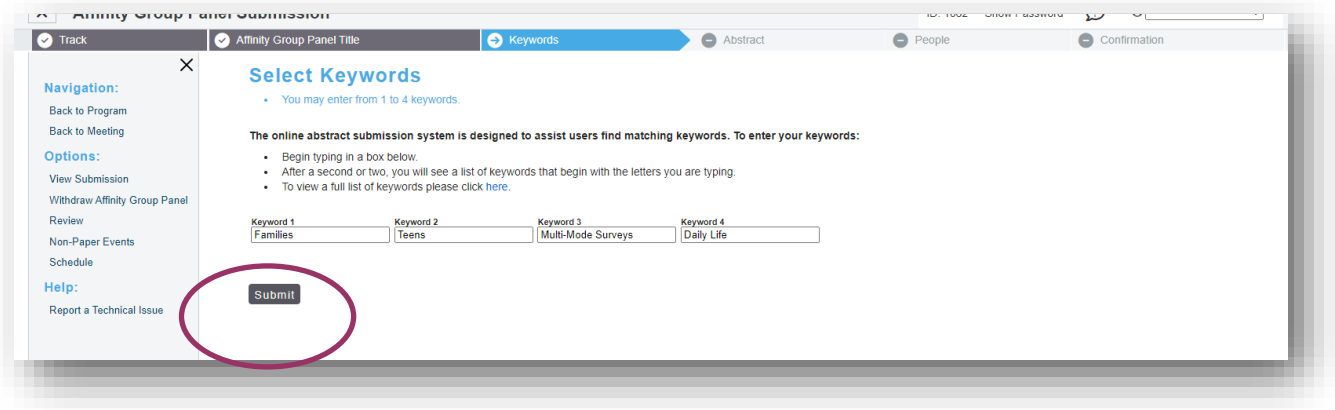

6. Enter the abstract text which should not exceed 300 words. Select 'Save and Continue'.

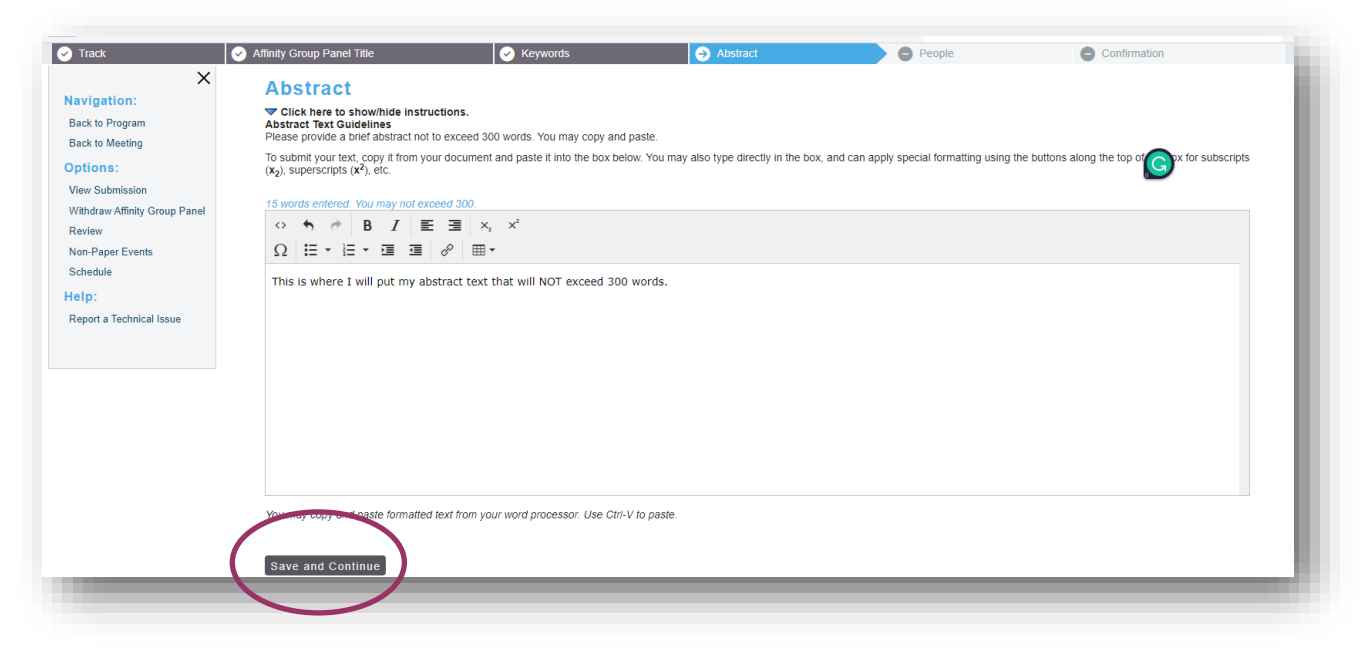

7. Input the first of the author to see if they are already in the system and click 'Search'.

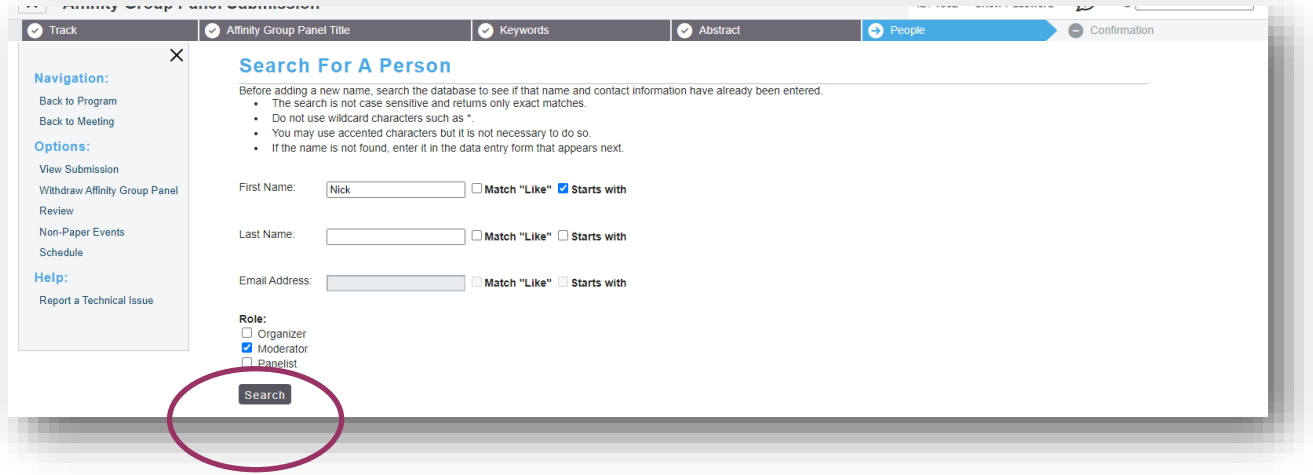

8. If the person you are looking for is listed, simply click the radio button. If the person you are looking for isn't listed, select 'Not Found- Enter New Name'.

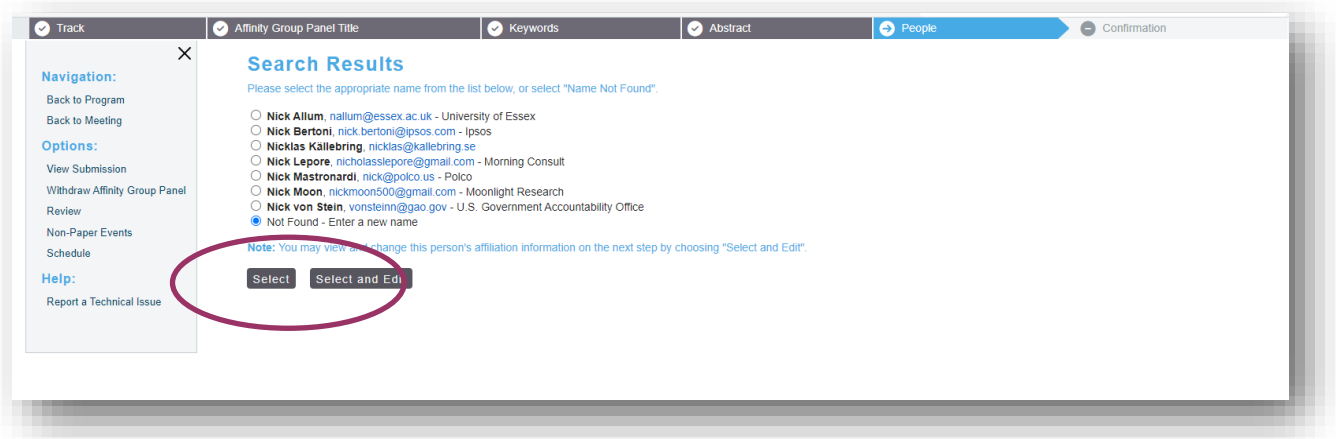

9. Add in the necessary information, and select 'Save and Continue'.

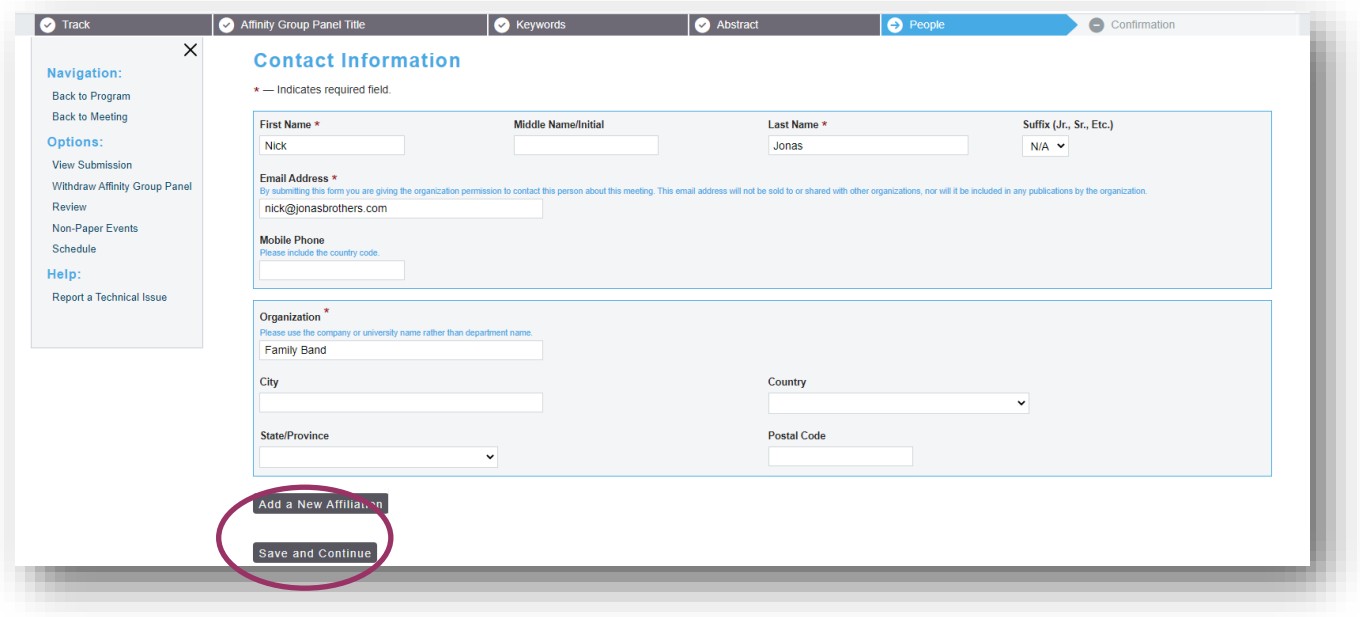

10. Select 'Add new person' to add another presenter.

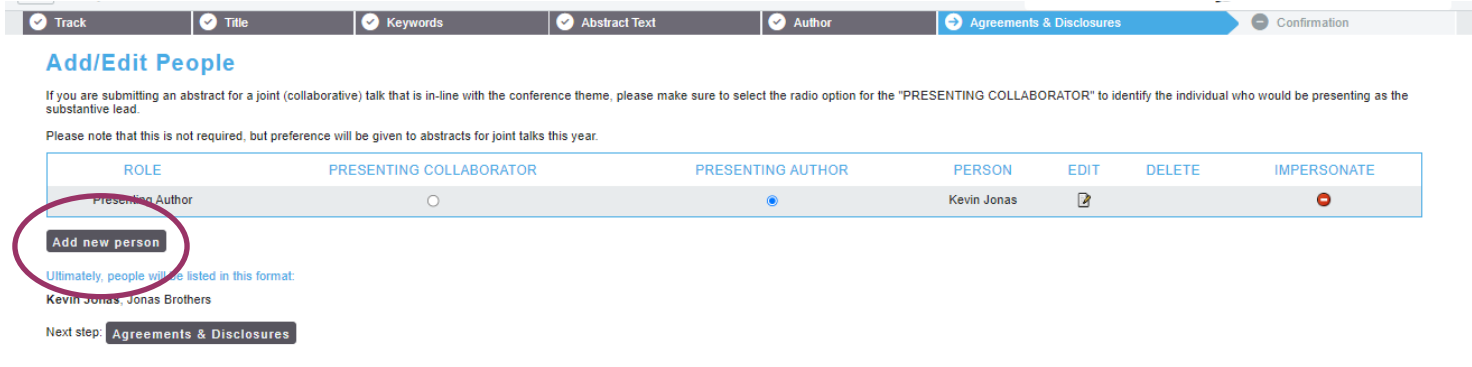

## 11. Once the presenting authors are entered, select 'Next step - Confirmation'.

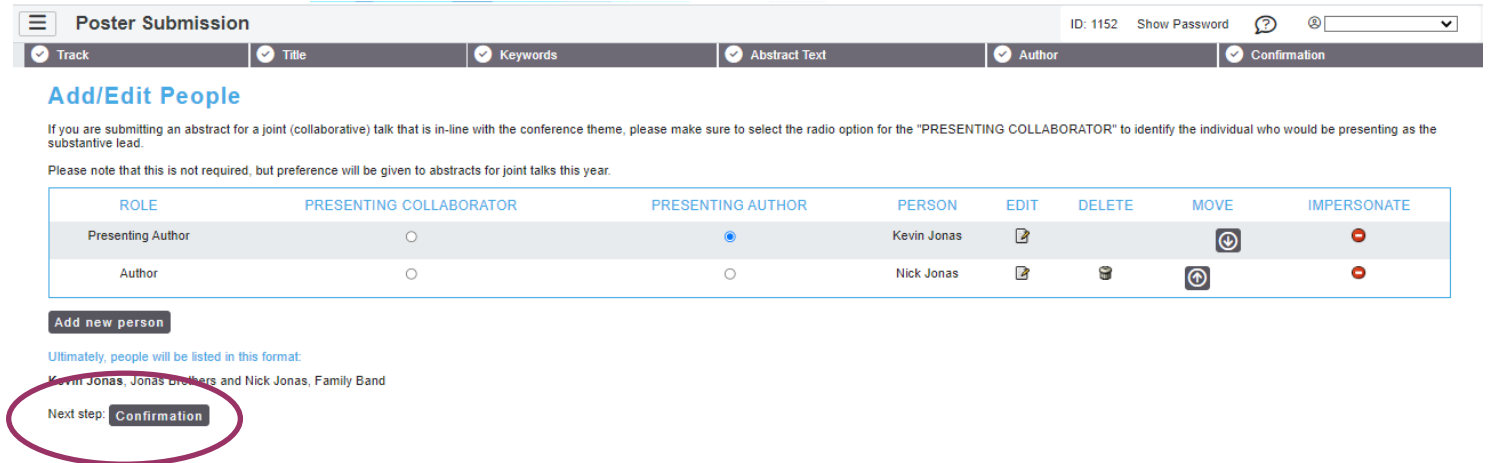

15. A confirmation page will appear and a copy will be sent to your email address. Please review for accuracy and make changes at any point prior to the deadline. To access the submission, use the link provided in the confirmation email.

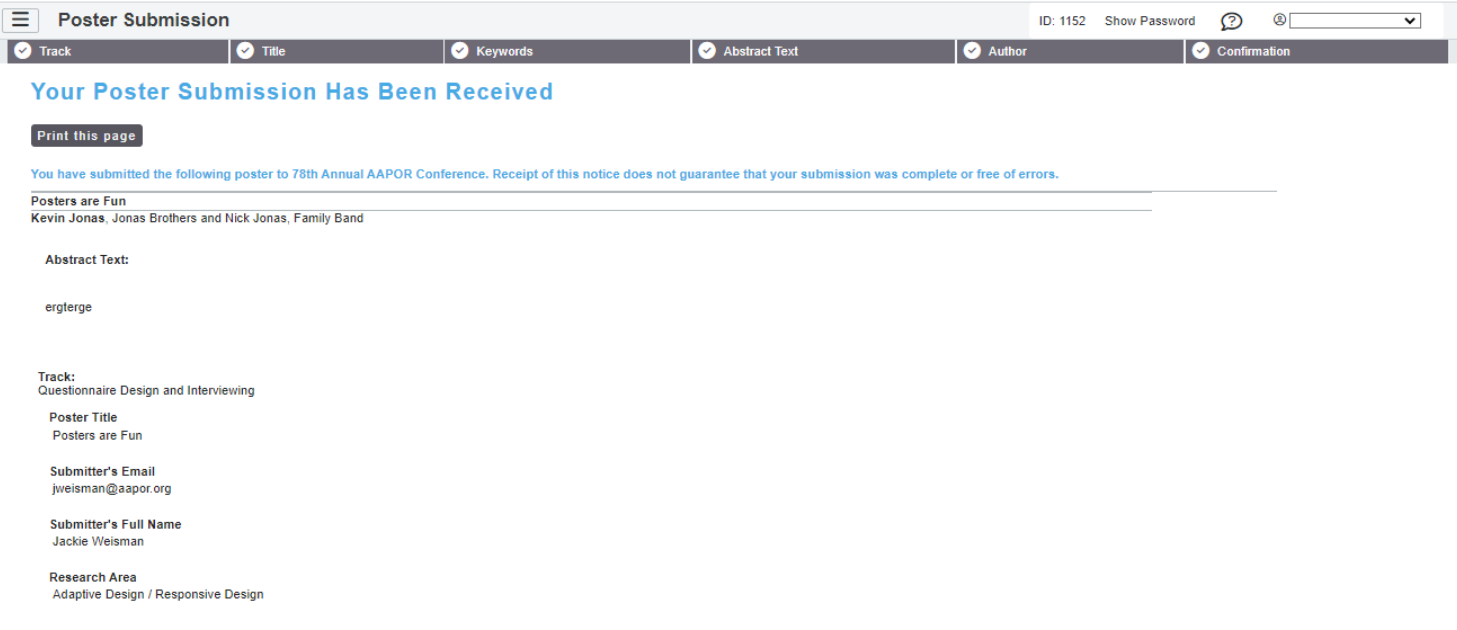

For any questions during the submission process, please contact:

## **Ryan Green, Education Manager**

### **rgreen@aapor.org**